# **Microsoft Teamsの接続方法**

#### スマートフォン・タブレットの場合

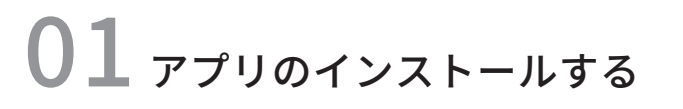

インストール用アプリ(Apple StoreまたはGoogle Play)を 起動し、検索欄で「teams」と入力してください。 候補が複数表示されますが、「Misrosoft Teams」というアプリを インストールしてください。

以下のバナーをクリックして頂いても自動的に Apple StoreまたはGoogle Playに移動します。

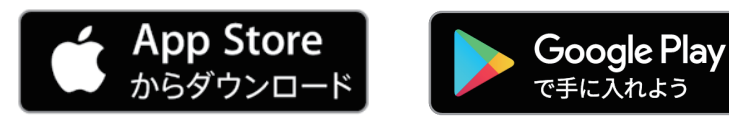

### ○2 招待メールを受け取る

当日に担当スタッフより招待メールお送り致します。 メール本文内のURLをタップしてください。 自動的にMisrosoft Teamsが起動しますので「会議に参加」をタップして ください。 (アプリ起動後に名前の入力を求められる場合がありますので入力して ください。)

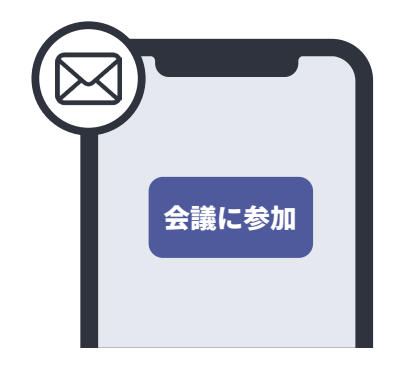

## $\overline{03}$  オンライン相談開始

担当スタッフが画面に表示されたら オンライン相談スタートです。 ご自分のお悩みなどお気軽にご相談ください。

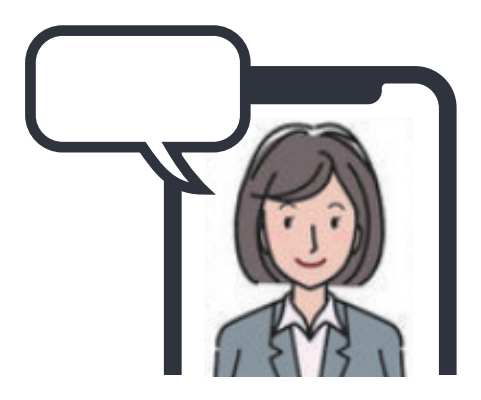

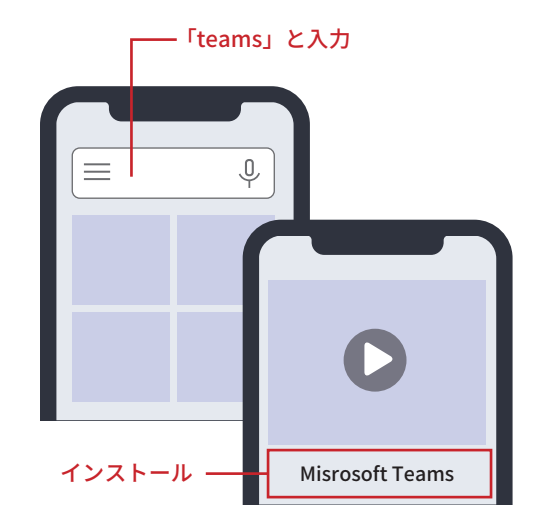

## **Microsoft Teamsの接続方法**

#### パソコンの場合

 $01$ 招待メールを受け取る

当日に担当スタッフより招待メールお送り致します。 メール本文内のURLをクリックしてください。 自動的にブラウザが起動します。 「どの方法で会議に参加しますか?」と表示されますので、 「アプリをダウンロード」、もしくは「このブラウザで続ける」 をクリックしてください。 (ダウンロードが終わると自動的にアプリが起動します。) ※ブラウザがEdgeかChromeの場合のみ「このブラウザで続ける」が 表示されます。

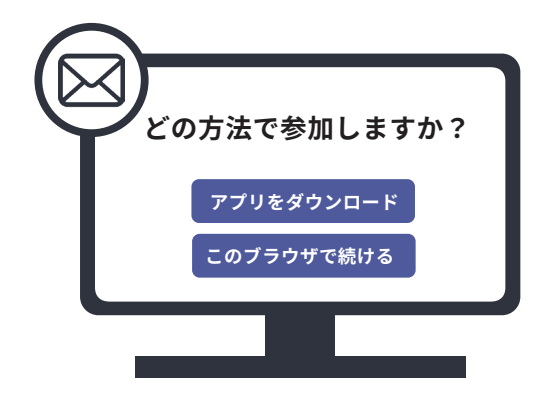

### ○2 会議に参加する

「今すぐ参加」をクリックします。 (名前の入力を求められる場合がありますので入力してく ださい。)

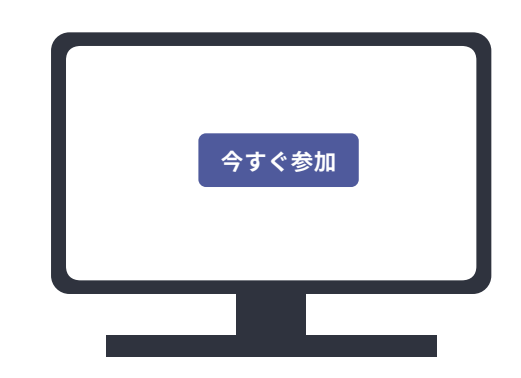

## $\bigcap$   $\bigcap$  オンライン相談開始

担当スタッフが画面に表示されたら オンライン相談スタートです。 ご自分のお悩みなどお気軽にご相談ください。

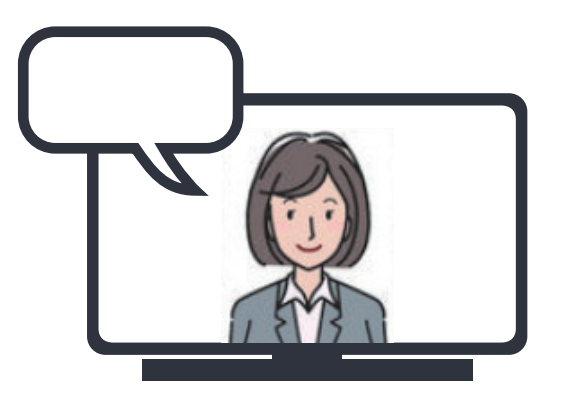